## 愛媛大学無線ネットワーク接続手順 (Chromium OS)

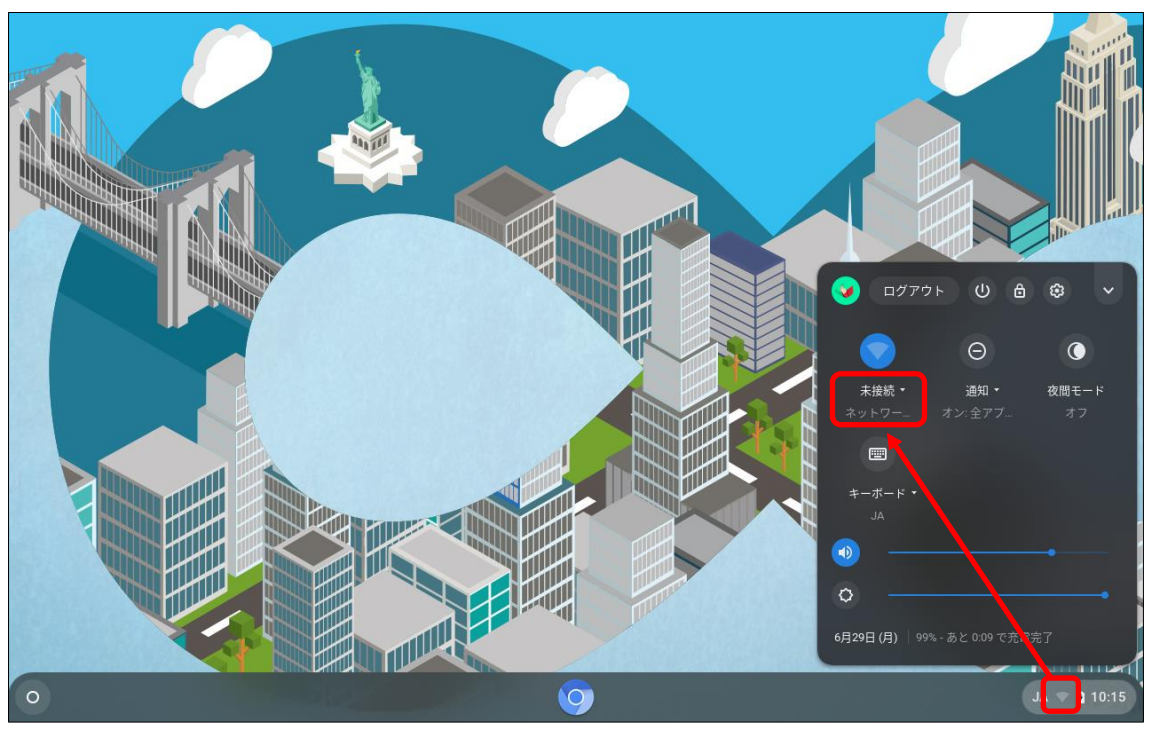

(1)右下の「Wi-Fi アイコン(扇型)」―「ネットワーク」の順に選択する。

(2)「eunet」を選択する。

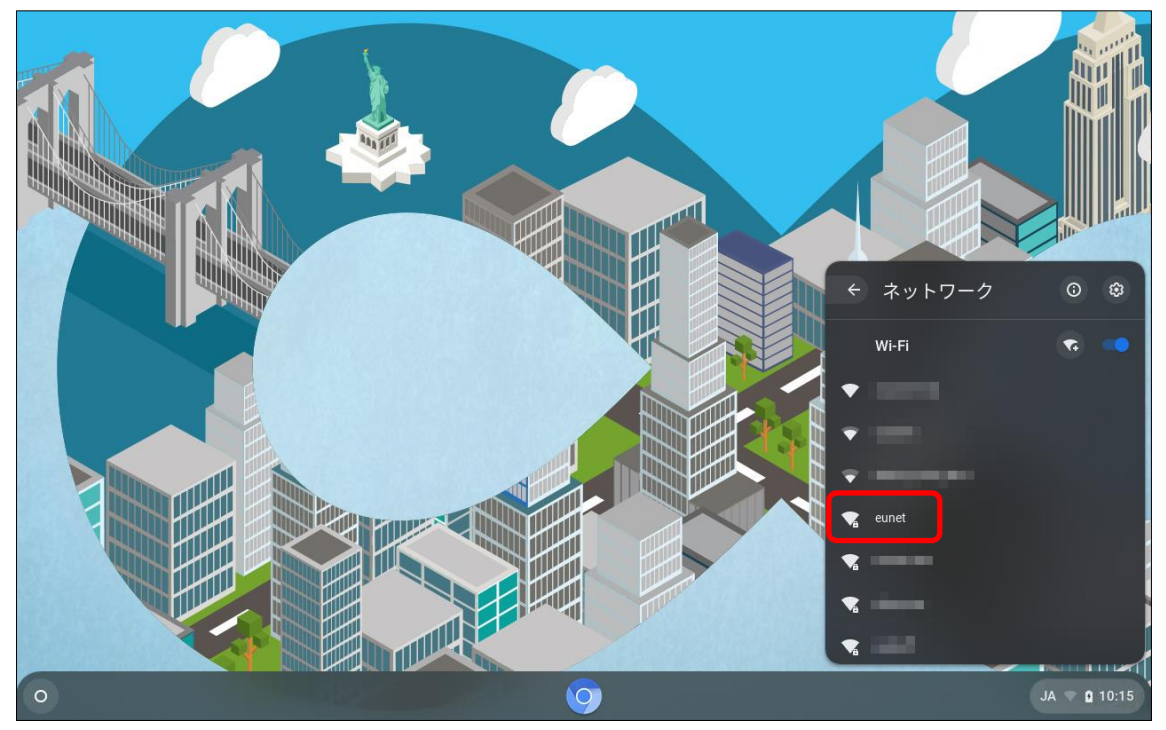

## (3)以下の赤枠の項目を設定し、「接続」ボタンをクリックする。

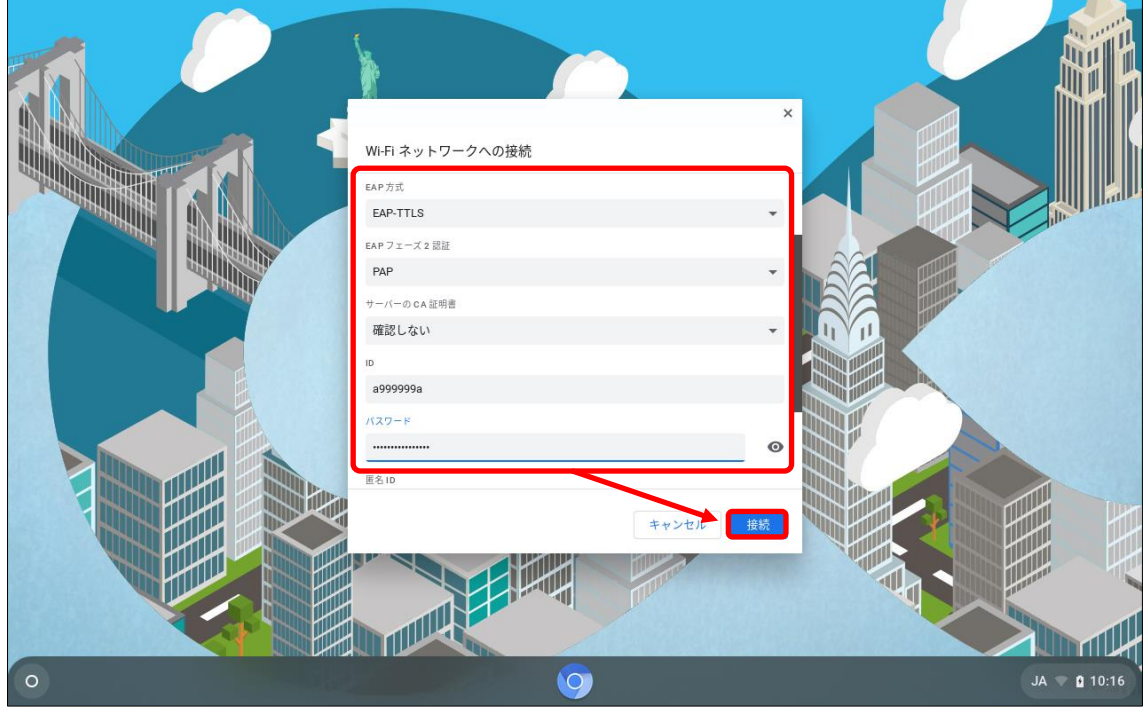

- ・EAP 方式:「EPA-TTLS」を選択
- ・EAP フェーズ 2 認証:「PAP」を選択
- ・サーバーの CA 証明書「確認しない」を選択
- ・ID:「愛媛大学アカウント」を入力
- ・パスワード:「愛媛大学アカウントのパスワード」を入力
	- $ID$  $(9)$

学生:a999999a

教職員:aidai.hanako.mj(愛媛大学アカウントの@より前)

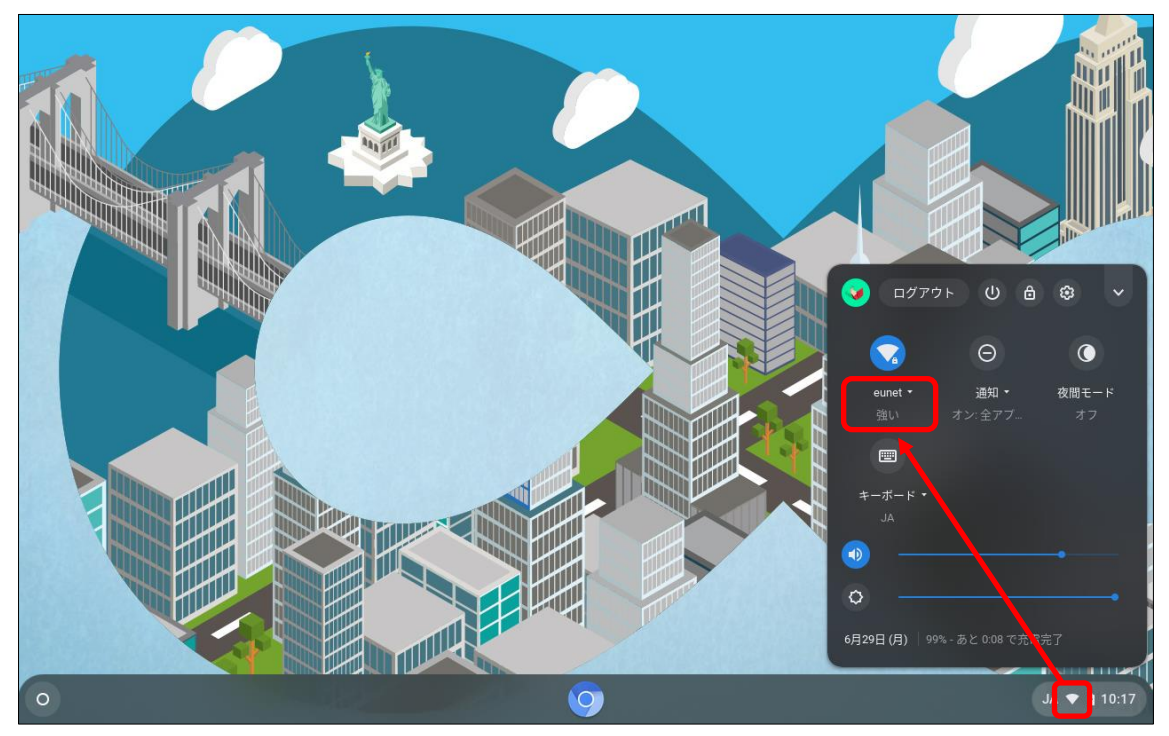

(4)「eunet」(又は eustaff)に接続できていることを確認する。